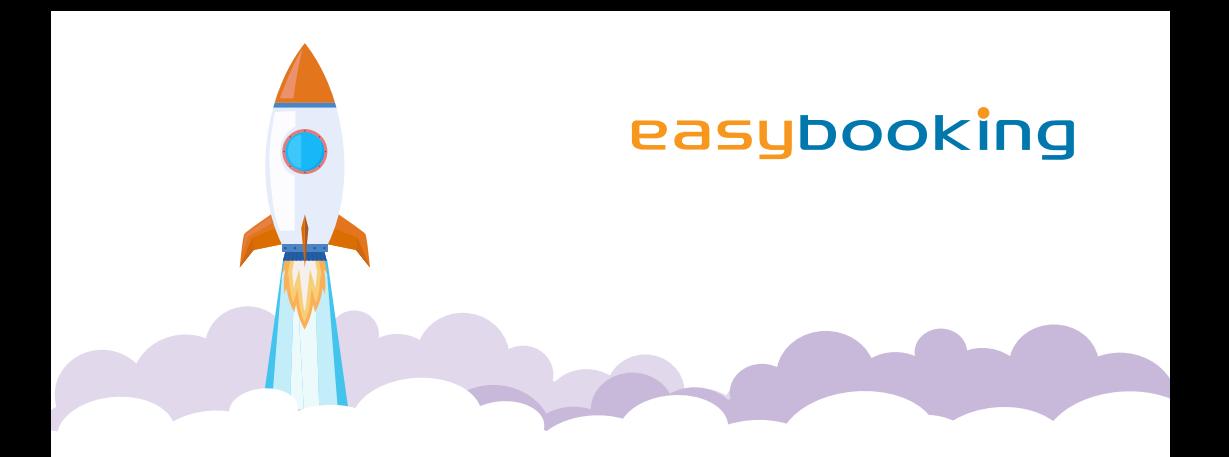

**E-Book:** Edition #3

# **GOOGLE** MY BUSINESS

**4 STEPS TO MORE VISIBILITY**

WE ARE TOURISM

# **"If you are not online, you do not exist."**

Okay, this is admittedly a bit exaggerated, but there is also some truth to it. We all know it from our own experience: if we want to learn more about something, we reach for the mobile phone and ask Google as our trusted contact.

### **And this is also how your guests plan their holidays:**

- How do we find the accomodation we have booked?
- Were other guests satisfied with the offer?
- Are the rooms nice?

Before we start, travellers have many questions. And they would like to have them answered quickly, simply and clearly. What helps them? The Google My Business entry of your company.

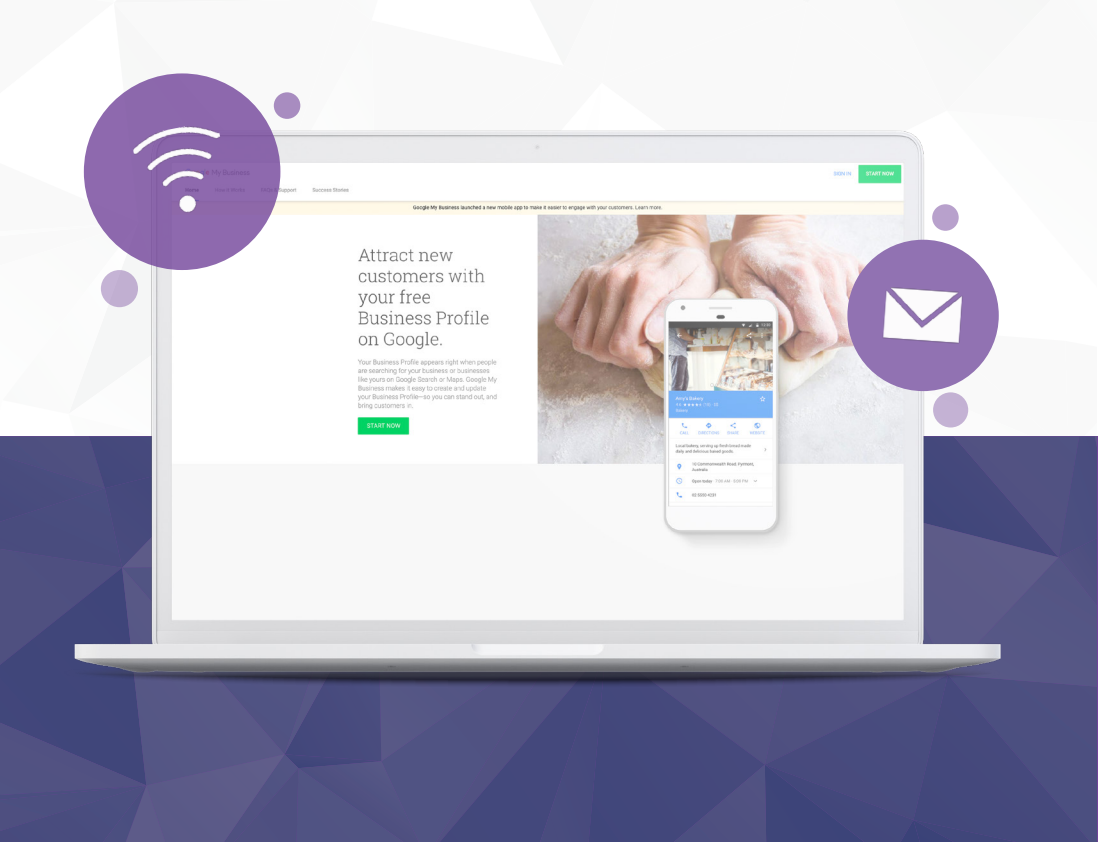

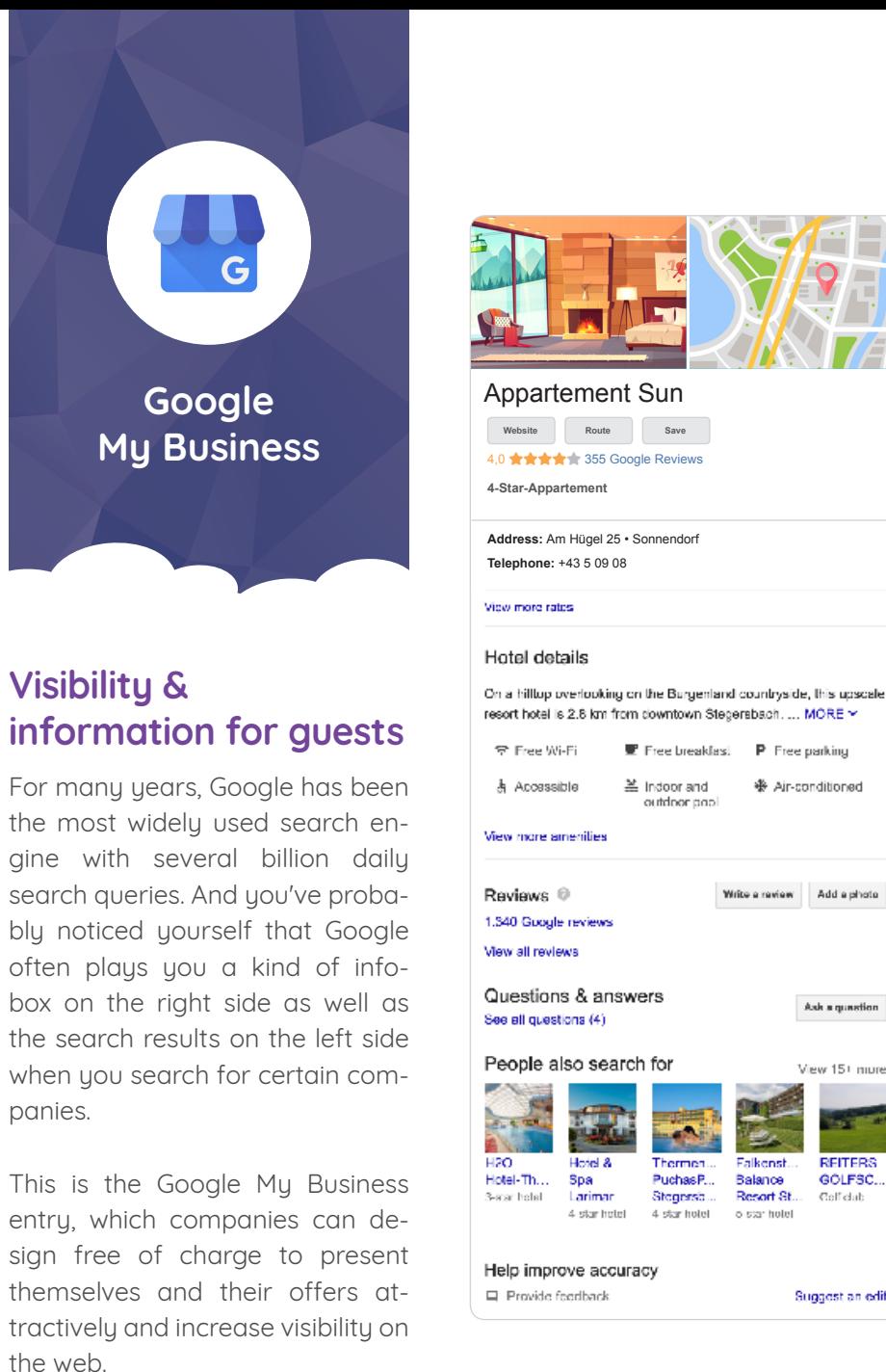

Ask a quastion

View 15+ more

**REITERS** 

GOLFSC.

**Colf** dab

Suggest an edit

# **Everything at a glance**

Accommodation name, address, contact details, opening hours, photos, videos and reviews - a fully featured Google My Business listing gives everyone looking for their accommodation all the information they need to make a good first impression.

As the owner of the listing, you can easily design and edit it in the background. Similar to a Facebook profile or other social media platforms, you can log in and manage and publish the listing online.

But how exactly does it work? What do you need to do to take advantage of free visibility and reach? We show you how to get your Google My Business entry in 4 easy steps.

## **Step #1: Create Google Account**

The basis for your Google My Business listing is an active Google Account. If you don't have one yet, create one with just a few clicks below:

## **myaccount.google.com**

- Select your desired e-mail address
- Choose the password
- Store your personal data
- Accept the Privacy Policy
- Click on "Create account"

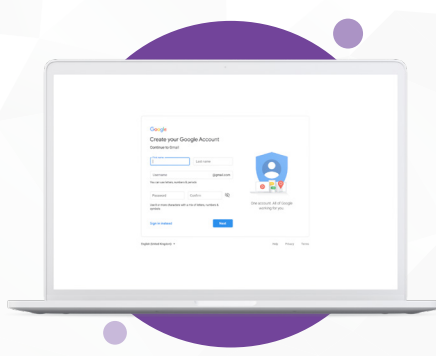

**a** Our Tip: the colleagues from Google offer detailed help: **support.google.com**

# **Step #2: Create Google My Business listing**

With your active Google Account, you can start setting up the Google Business listing for your business

### **www.google.com/business**

- Click on "Start now"
- Sign in with your Google Account
- Enter your accomodation company data (Accomodation name • accomodation location • area of activity accomodation category • contact details • receive information confirm company & complete transaction)

As soon as you complete the process, you will be prompted to enter a **Select confirmation method:**

- By postcard
- Confirm later (After you have created your account)

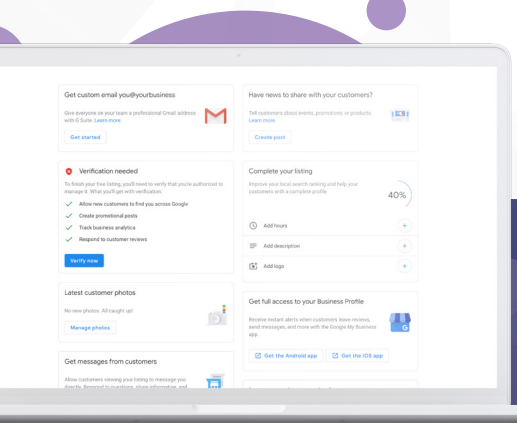

**<sup>1</sup> Innsbruck:** Hypo-Passage 2 A-6020 Innsbruck

**<sup>2</sup> Berlin:** Zossener Straße 41 D-10961 Berlin

## **<sup>3</sup> Eisenstadt:**

**GER**

**CH**

Hartlsteig 1a A-7000 Eisenstadt

Hypo-Passage 2 • A-6020 Innsbruck (Austria) AT: +43 5 0908 • DE: +49 30 311 947 10 • CH: +41 44 515 58 51 E-Mail: office@easybooking.eu **www.easybooking.eu**

**3**

**AT**

**1**

**2**

Let's be friends:  $f \circledcirc \bullet$